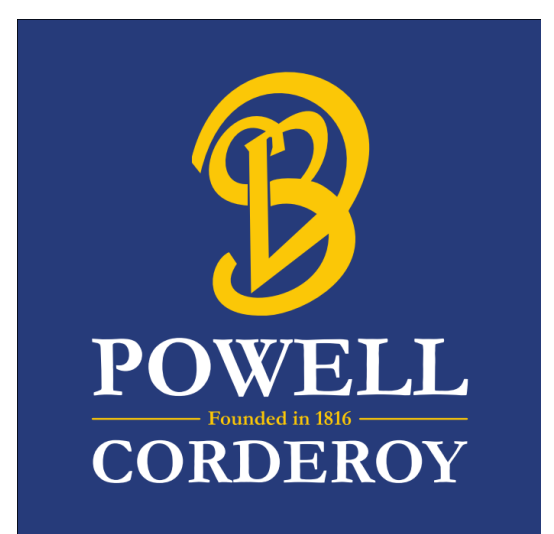

# Google Classroom **Tutorial**

**For Homework in Years 4, 5 and 6**

## **Introduction**

Welcome to the Google Classroom guide. This tutorial will show you how to:

- Log in to you Google account;
- Navigate through the Google Classroom website;
- Submit work;
- Unsubmit work.

In this tutorial, 'homework' is called 'work' as the explanation in this guide is for submitting any type of work.

## **Table of Contents**

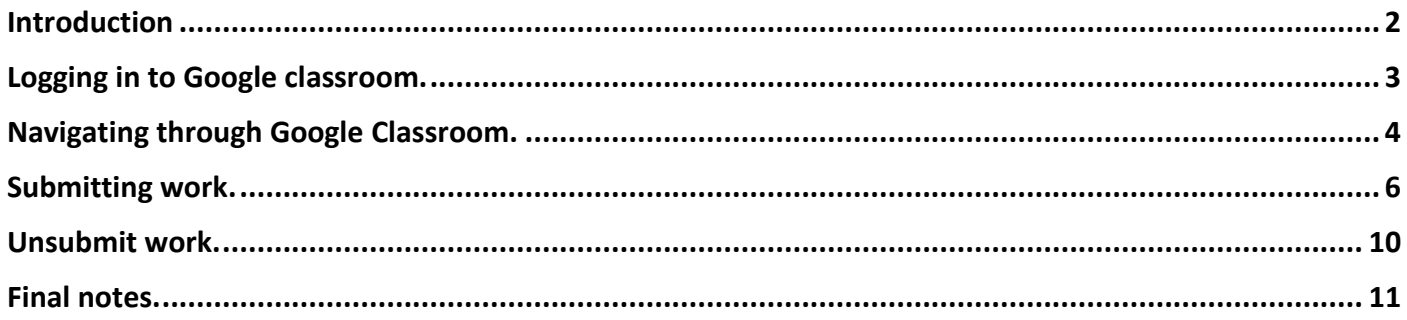

# **Logging in to Google classroom.**

1. Go to **classroom.google.com** 

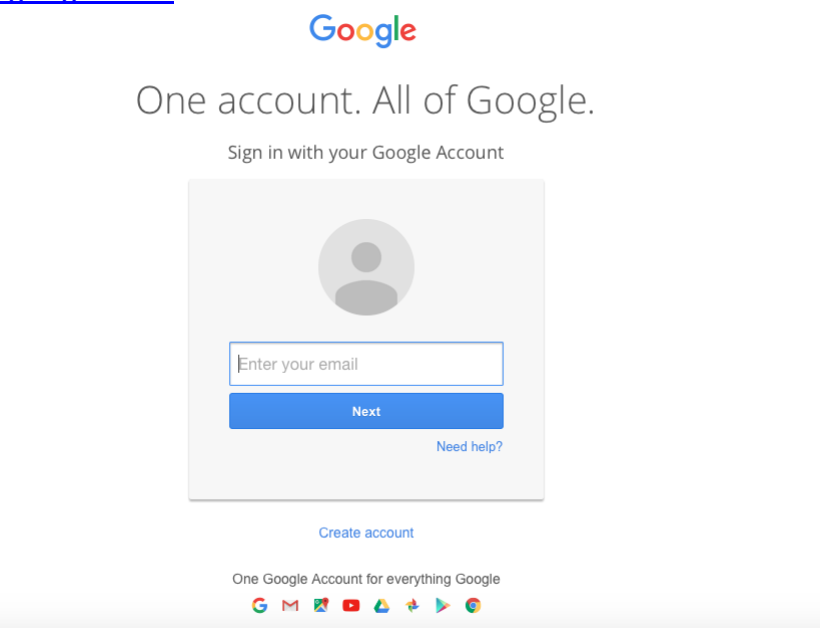

2. Enter your school email address (your first name and first letter of your surname followed by @pcps.uk, e.g. John Smith [JohnS@pcps.uk\)](mailto:JohnS@pcps.uk).

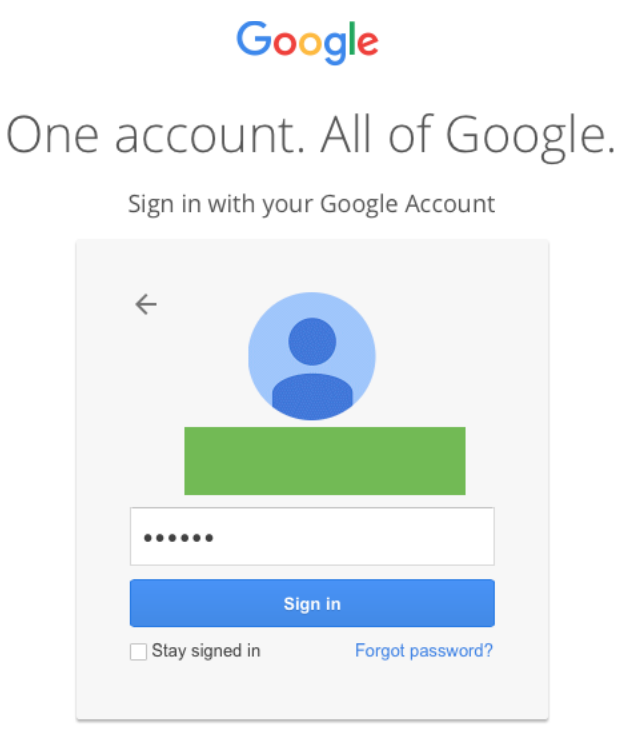

Sign in with a different account

3. Enter your password. If the computer you are using is a personal computer, you can tick 'Stay signed in' to enable automatic login for future use. If the computer is a public computer, leave the box un-ticked.

# **Navigating through Google Classroom.**

1. When you are logged on, you will see the following screen. The amount of 'courses' (subjects) will vary, depending how many your teacher has sent you. For homework, you only need to look at the 'Homework' courses.

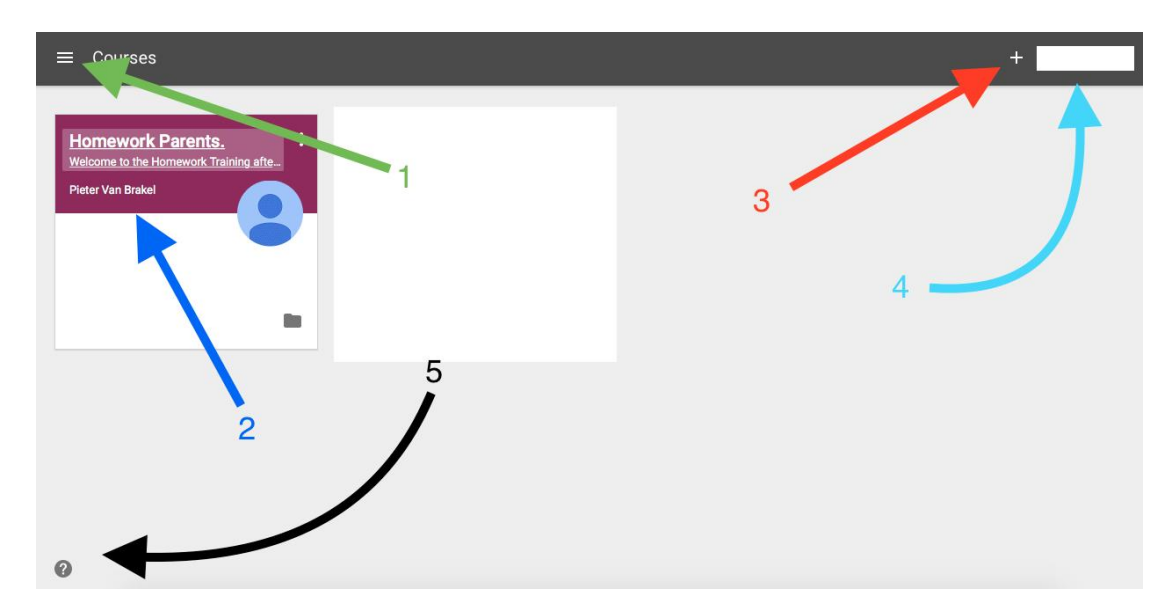

- 1. Navigation Panel;
- 2. The 'Course cards';
- 3. To join a new class;
- 4. To log off;
- 5. Google help.

2. Click on the course you'll need to submit work, called 'Homework.' You will see the following screen:

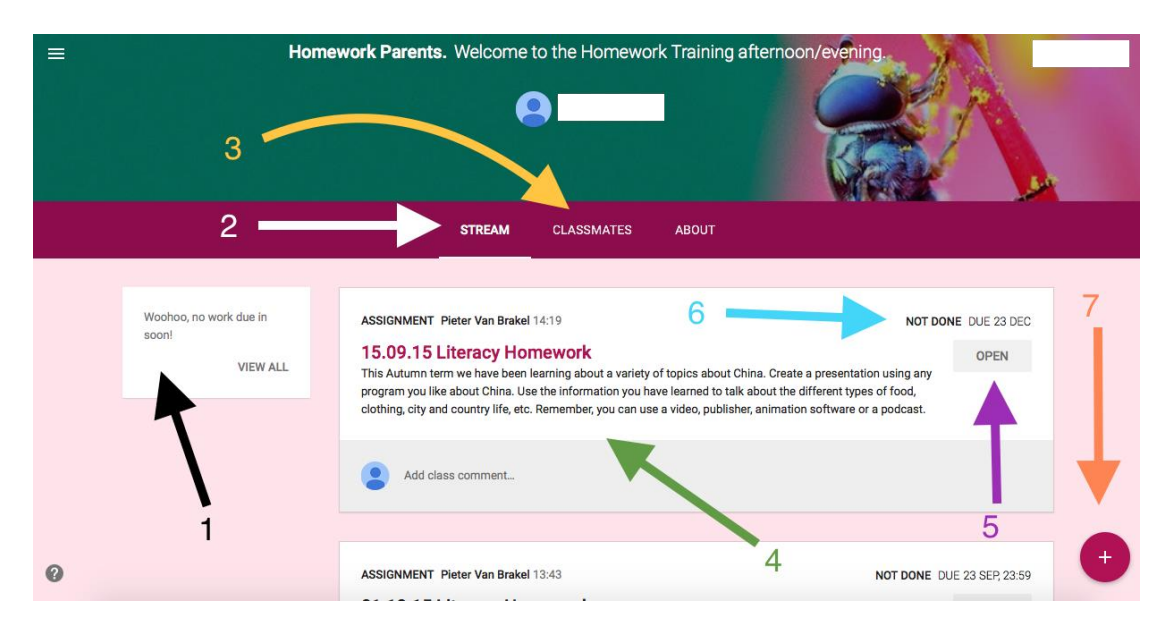

- 1. Upcoming tasks;
- 2. Overview of all homework tasks, past, present, future, and comment stream;
- 3. Overview of who is in your class.
- 4. Homework task as explained by the teacher;
- 5. Open the task;
- 6. Status and due date of the task;
- 7. Create a comment.

4. Click on the task you need to complete. You will see the following screen:

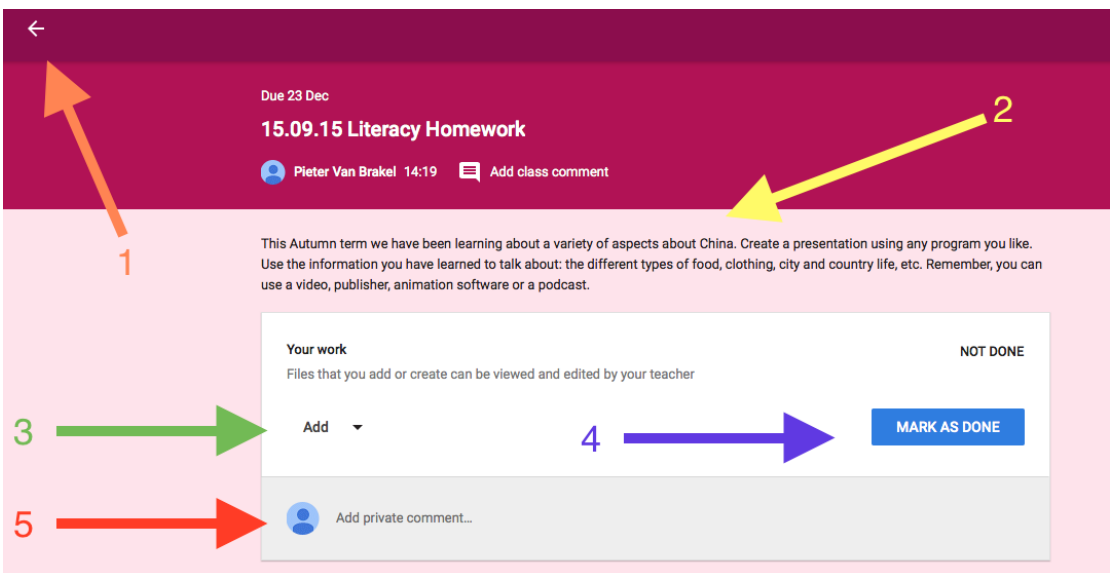

- 1. Navigate back;
- 2. Read the task;
- 3. Add your work, e.g. create a document, upload a file, etc.
- 4. Submit your work to your teacher (you can unsubmit your work to make changes up to the due date).
- 5. Add in comments, visible to the teacher/head teacher/other pupils.

For some pieces of homework, the teacher will specify which app or program you should use to complete the task, e.g. Google Docs. For other tasks, you may be asked to choose an appropriate way of presenting your work.

#### **Google Apps** you can use include:

- Google Docs (similar to Microsoft Word, for word processing)
- Google Slides (similar to Microsoft Powerpoint, for slideshow presentations)
- Google Sheets (similar to Microsoft Excel, for spreadsheets)

### **Remember that Google Apps save automatically – there is no 'Save As' function.**

You could also use other programs you have on your computer, save them on your computer and then upload the file to submit your homework.

## **Submitting work.**

1. To submit work, navigate to your task.

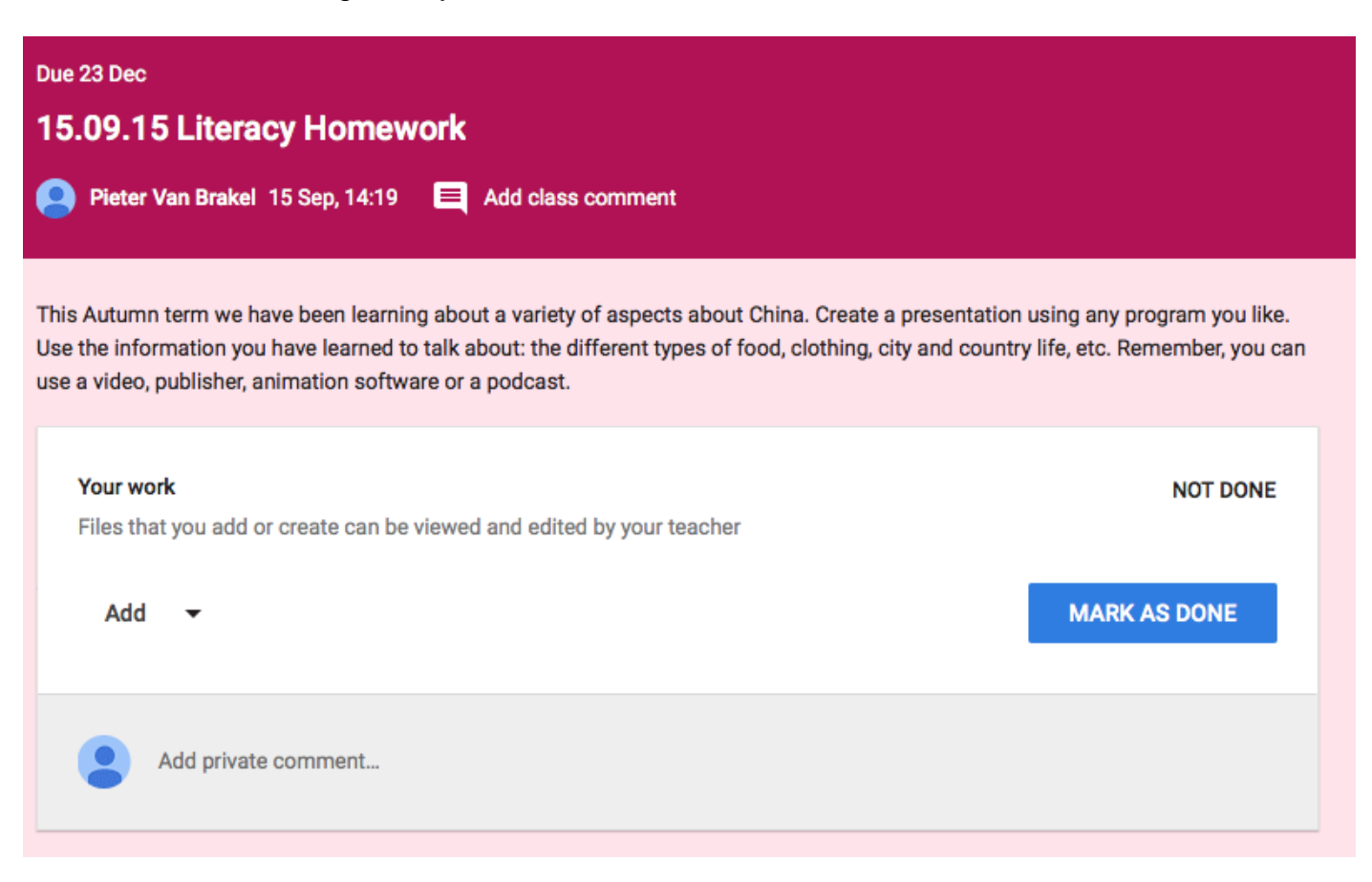

2. To attach files before submitting your work, click on 'add'. The following options will appear:

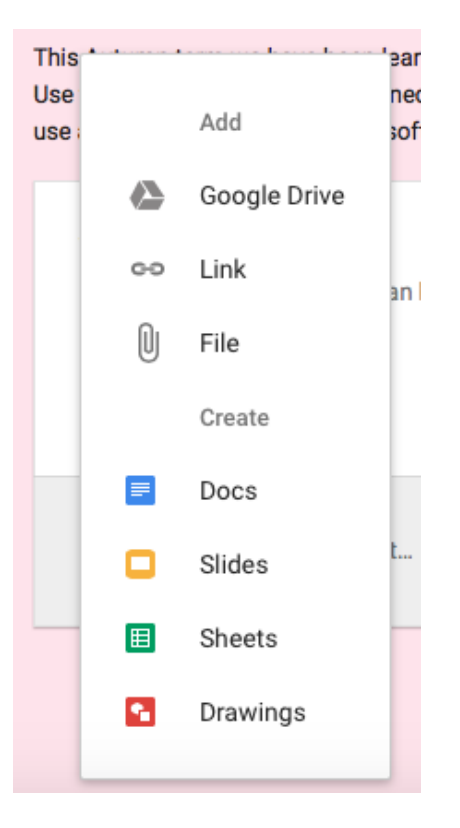

3. Your choice depends on whether your teacher has explained which program to use or whether your teacher has given you a choice of which program to use. If you want to use a program, which is not in the list but installed on your computer, click on:

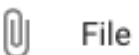

4. The following screen will appear:

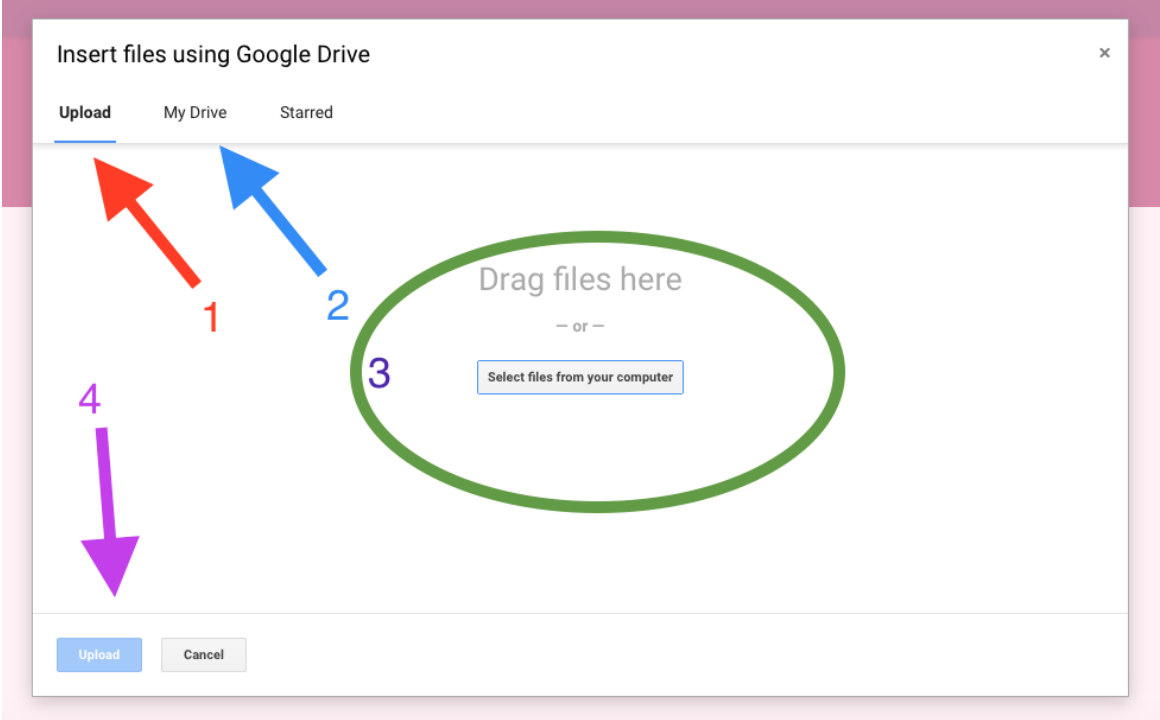

- 1. To upload files of your computer;
- 2. To select files which are already stored on the Google Drive;
- 3. To drag a file from your computer into this area to upload, or select a file from your computer by clicking on 'Select files from your computer';

5. Once files are selected, click on 'upload' to upload the file(s), a status bar will appear and you will be brought back to the assignment screen.

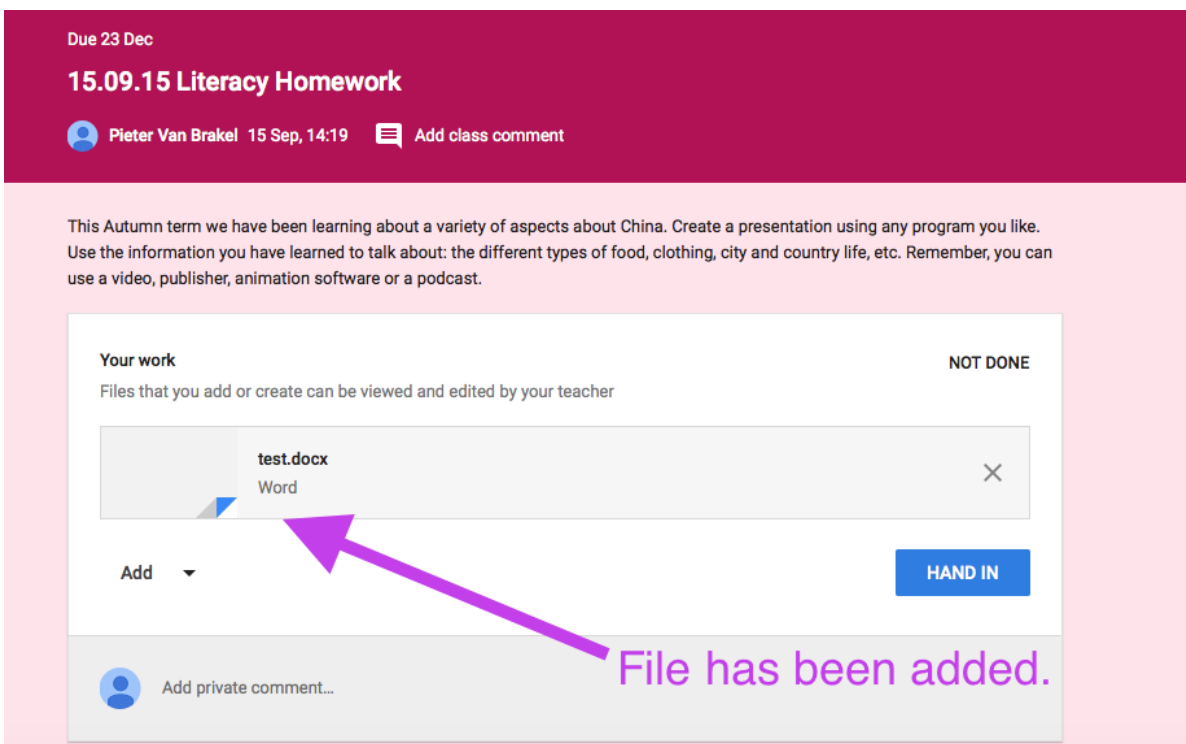

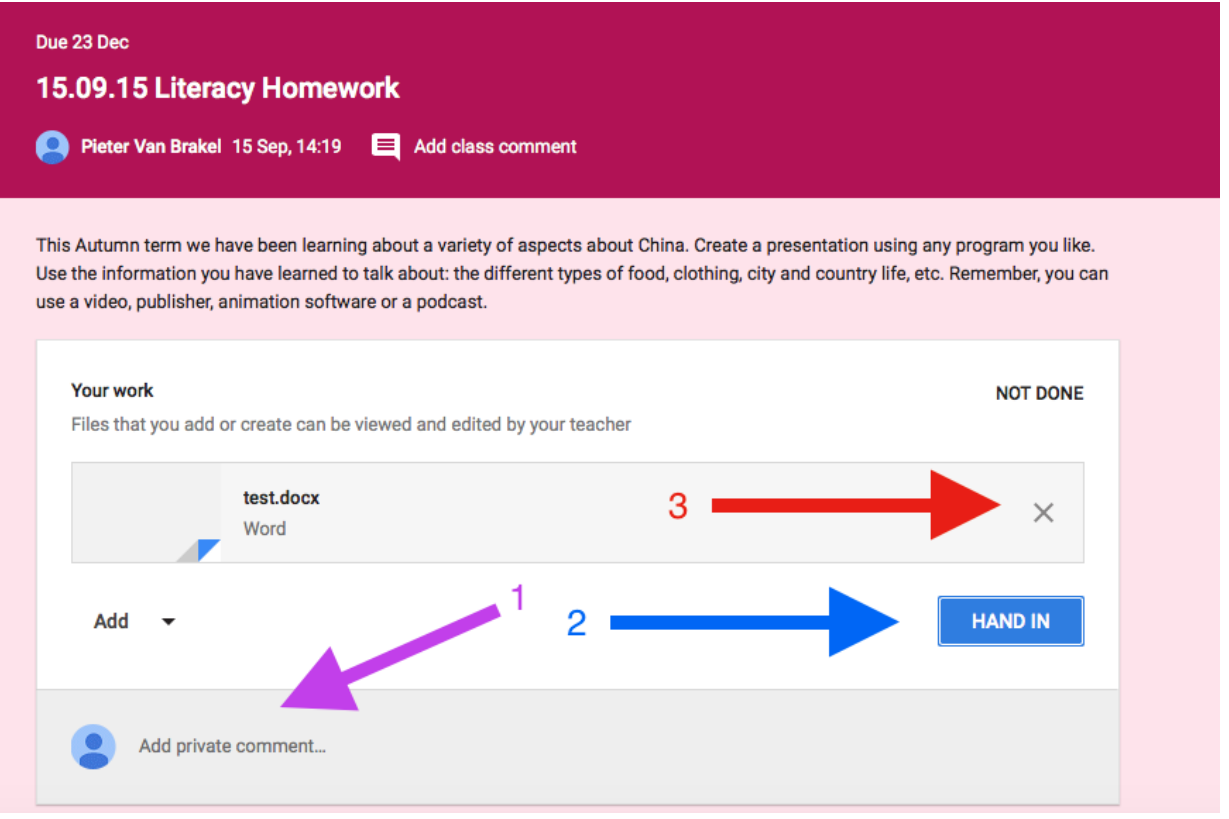

- 1. Before handing in the work, you have the ability to add a comment about the work.
- 2. Click on 'hand in' to submit the work.
- 3. If you have chosen the wrong file by accident, click on the 'X' to remove the file and upload a different one.
- 6. Click on 'hand in' to submit the work.
- 7. A confirmation screen will appear:

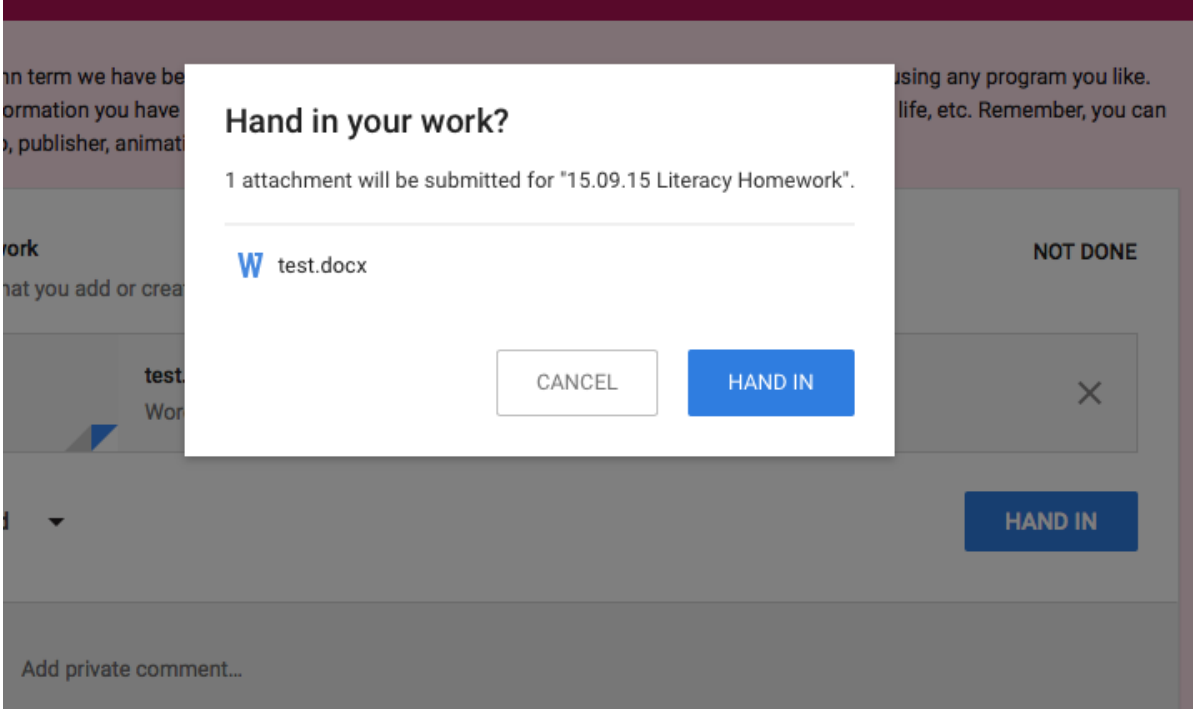

8. Click on 'Hand in' to confirm or click on 'Cancel' to cancel.

9. A confirmation will appear at the bottom left hand of the screen (1) and the 'Not Done' sign will change into 'Done' (2).

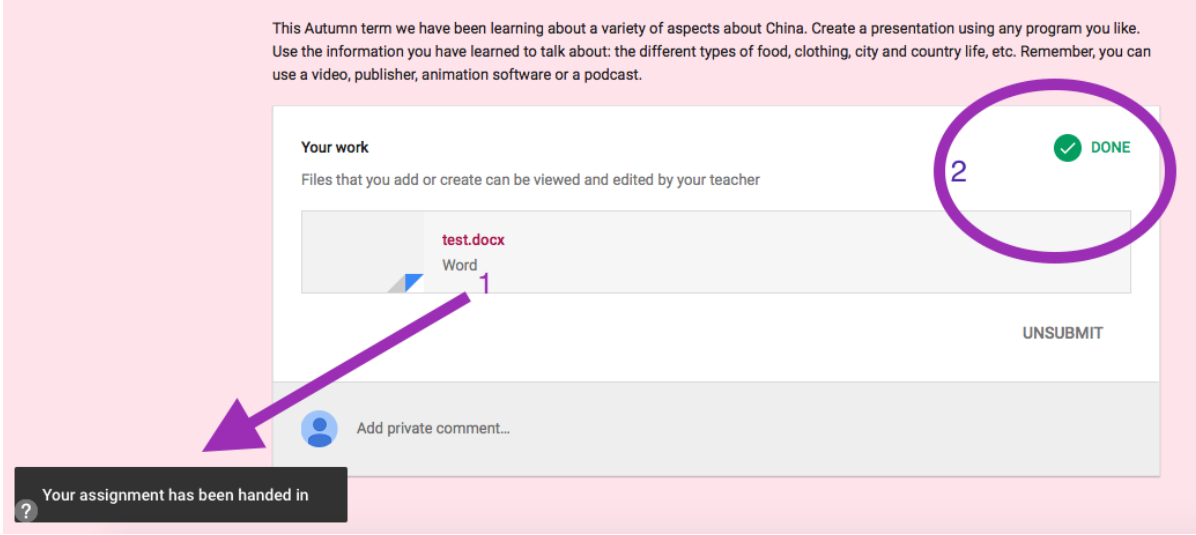

## **Unsubmit work.**

- 1. Navigate to the task.
- 2. To unsubmit work, click on 'unsubmit' (1)

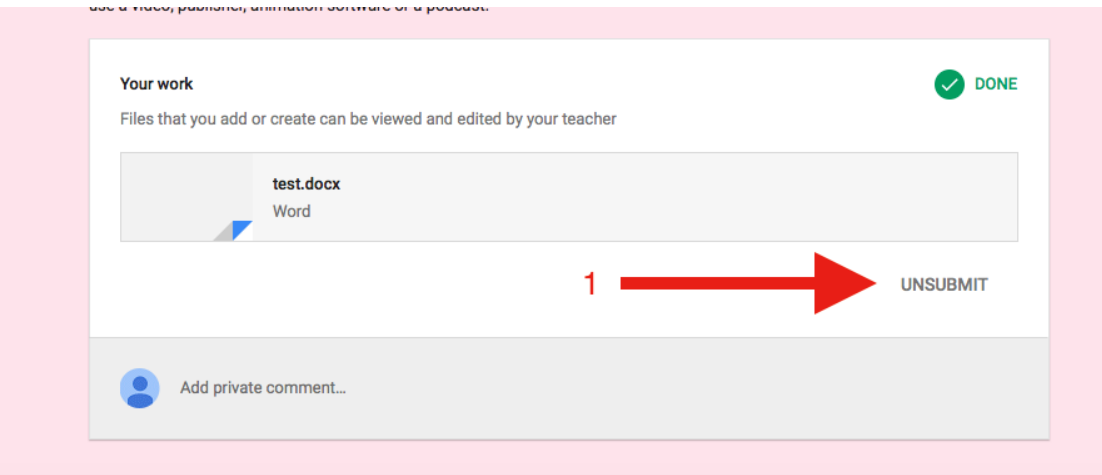

3. Click on 'unsubmit' to confirm.

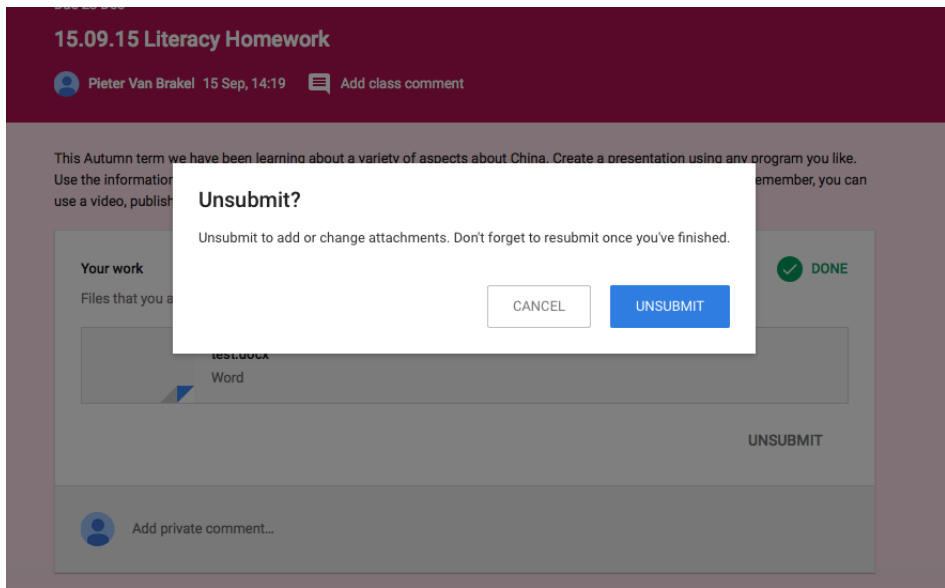

4. A confirmation will appear at the bottom left hand of the screen (1) and the 'Done' sign will change back into 'Unsubmitted (2).

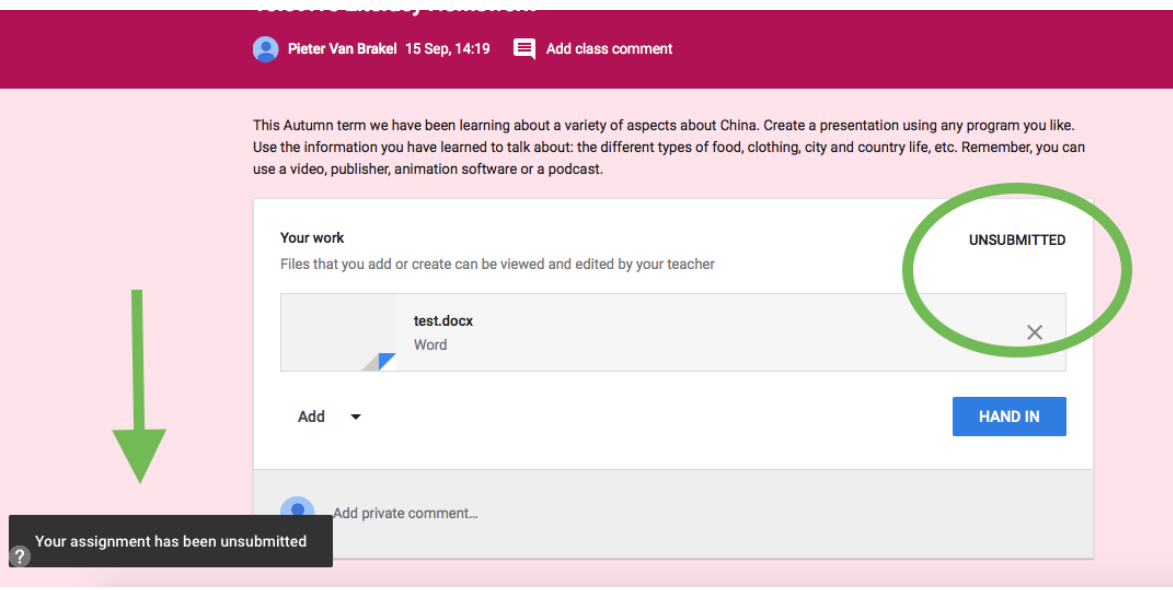

## **Final notes.**

Remember, when using a public computer, always log off by clicking on your username (top right corner of the screen) and on 'sign out'.

Google keeps its layout universal, which means the software will look the same and can be used on any computer as long as there is access to the Internet.

For safety reasons, comments made by teachers, students or parents in the comments stream are visible to members of the school. Individual feedback comments will be added to the bottom of your work by the teacher.